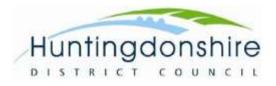

# Interactive policies map user guidance

To accompany the Development Plan for Huntingdonshire

**MARCH 2022** 

Planning Policy Team – <a href="mailto:local.plan@huntingdonshire.gov.uk">local.plan@huntingdonshire.gov.uk</a>

**Disclaimer:** This map has been created to aid the assessment and determination of planning applications. Whilst every effort has been made to ensure the accuracy of the data presented through this map is current and up to date, the Council cannot be held responsible for the misuse or misinterpretation of any information.

# Introduction

The <u>interactive policies map</u> accompanies the <u>Development Plan for</u> <u>Huntingdonshire</u>. This user guide has been produced to walk through the features and capabilities of the interactive map.

This is on a web-based mapping portal which runs in an internet browser such as Internet Explorer, Chrome and Edge.

The data found within the interactive map relates to:

- The Huntingdonshire Local Plan to 2036 (adopted 2019)
- Made neighbourhood plans of:
  - Buckden (made 2021)
    - Bury (made 2021)
    - Godmanchester (made 2017)
    - o Grafham and Ellington (made 2022)
    - Houghton & Wyton (made 2018)
    - Huntingdon (made 2019)
    - St Neots (made 2016)
- Cambridgeshire and Peterborough Minerals and Waste Local Plan (adopted 2021)

When further plans are added to the development plan, the interactive map will be updated.

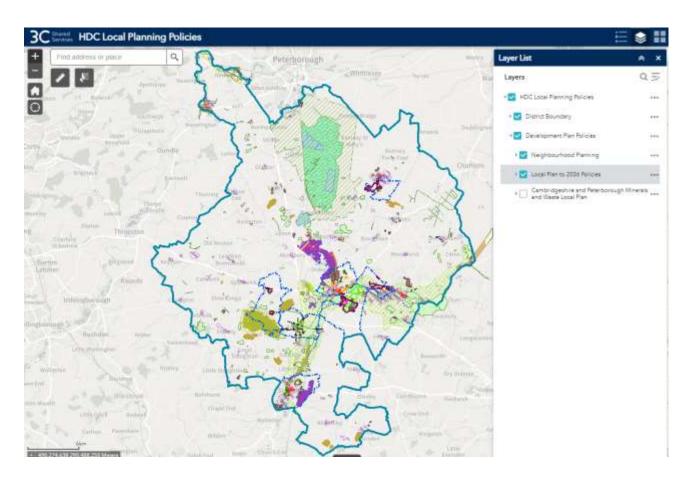

When the map is opened, it will look like this:

# **Glossary of key terms**

| Attribute<br>Table | A database or table containing information about the features within a layer. These are arranged so that each row represents a feature.                                                                               |
|--------------------|----------------------------------------------------------------------------------------------------|
| Basemap            | A basemap provides a background, or visual context, for the data in a map.                                                                                                    |
| Coordinates        | A set of values represented by the letters x, y, that define a position within a spatial reference.                                                                                                    |
| Layer              | The visual representation of a geographic dataset in any digital map.                                                                                                    |
| Legend             | The description of the types of features included in a map.<br>Legends often use graphics of symbols or examples of features<br>from the map with a written description of what each symbol or<br>graphic represents. |
| Overview<br>map    | The Overview map displays the current extent of the map within<br>the context of a larger area and updates whenever the map extent<br>changes.                                                                        |

# Features and capabilities

There are several tools available to review, query, and interpret map data. A walk through of these is provided in the subsequent pages and cover the following:

| Features and capabilities       |   |
|---------------------------------|---|
| Address search/locations search | 5 |
| Navigation tools                | 5 |
| Overview map                    | 6 |
| Coordinates                     | 7 |
| Map legend                      | 8 |
| Layer list                      | 8 |
| Basemap gallery                 |   |
| Identify/Info tool              |   |
| Measure tool                    |   |
| Select tool                     |   |

## Address search/locations search

In the top left corner of the map you will find the address search tool.

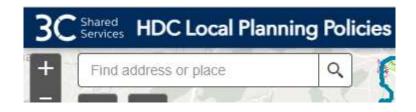

Type a place name or address into the text box. As you type, the search bar will list suggestions. To search, press Enter on the keyboard or press on the magnifying glass icon. This will zoom to the address in the search bar.

## **Navigation tools**

In the top left corner of the map you will find the map navigation tools which allow you to zoom in or out, revert to default map extent and zoom to your location:

- Click to zoom in or scroll up with mouse wheel
- Click to zoom out or scroll down with mouse wheel
- Click Low to revert to the original extent of map on start-up
- Click to zoom to your location

#### **Overview map**

The Overview map displays the current extent of the map within the context of a larger area and updates whenever the map extent changes. The current extent of the map is represented in the overview map as a grey rectangle that can be dragged to modify the extent of the current view.

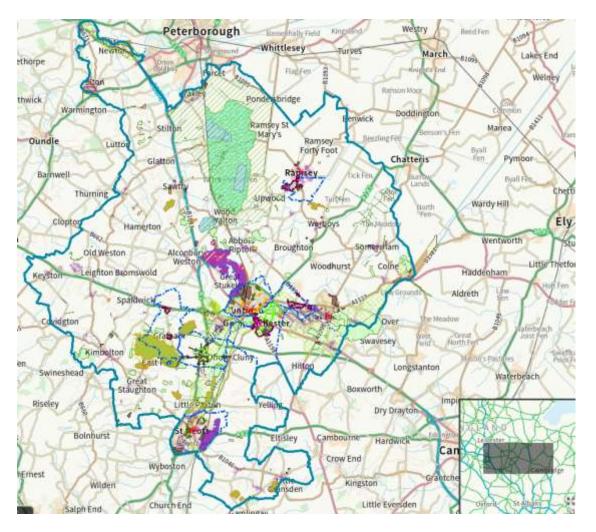

The overview tool is available at the bottom right corner of the map (you may need to minimise the legend/layer/basemap gallery tab on the right-hand side to see it). You can expand or minimise the tool by clicking on the arrow circled in red:

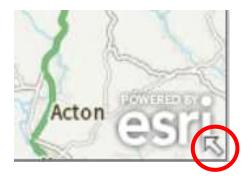

When the tool is expanded, you can also maximise or minimise it:

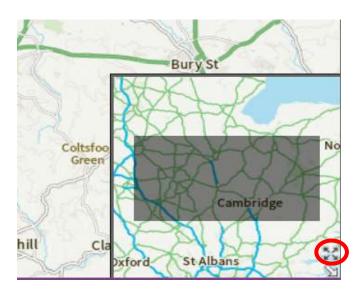

## Coordinates

The Coordinate tool displays x- and y-coordinate values on the map. With the default coordinate system of the web map, the coordinate values change dynamically when the mouse pointer moves to locations on the map.

Coordinate Tool is available at the bottom left corner of the map.

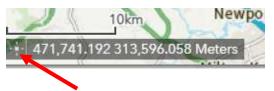

Click the **Enable clicking the map to get coordinates** button to enable clicking the map to get coordinates. You can add a point to the map, highlight the coordinates, and make a copy of the coordinates.

*Note:* you may need to maximise browser window to view *Enable clicking the map* to get coordinates button

#### Map legend

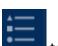

Click the Legend icon **used** to open the map legend. This will display the symbology (how the data is displayed on the map) for current checked layers which should be visible in the map. Features that are not checked will not be displayed in the Legend. Below is an example:

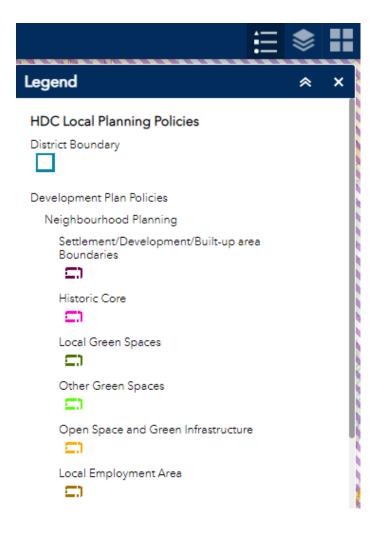

## Layer list

Click the Layer List icon to open the map Layer List. This will display the list of layers currently available in the map. There is the ability to search the layers.

Click on the arrow to the left of the group layer 'HDC Local Planning Policies' (circled in red) to view individual layers in groups:

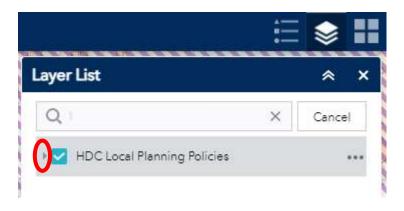

Layers which are checked will display in the map. Layers which appear grey will not display at the current zoom level. You must increase zoom the level to view these items in the map.

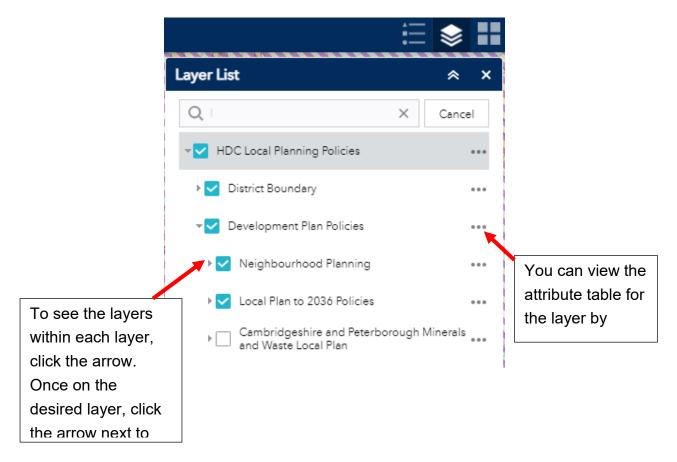

**Note:** Both the group layer and the individual layer contained within the group layer must be checked for individual layer to be visible in the map.

#### **Basemap gallery**

Click the Basemap Gallery icon **Lice** to open the Basemap Gallery. This will display the selection of basemaps available in the current map application. This allows you to select one from the gallery as the basemap for your map.

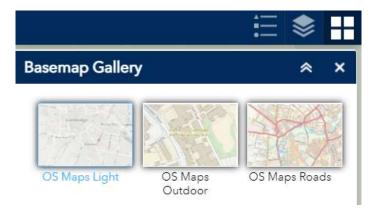

#### Identify/Info tool

In the map you can click on any feature to display a pop-up with attribute information.

Attribute information about a feature can be obtained by clicking the cursor on the feature in the map window. If there are several visible layers at the same location, the pop up will display this like in the example below (1 of X). The results for each layer can be scrolled through by clicking the sideways arrow buttons.

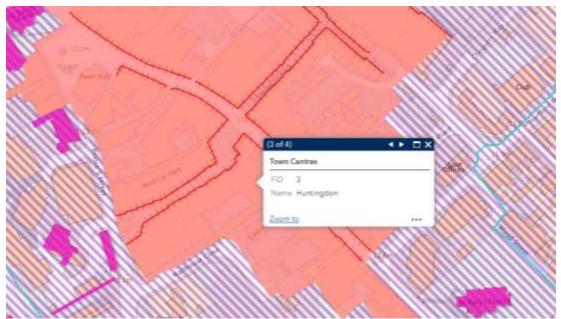

You can open an attribute table that contains that feature by clicking the three dots in the bottom right-hand corner of the display box.

#### **Measure tool**

Click on the Measurement icon to open the measurement tool.

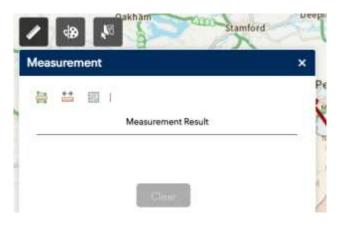

#### Measure area:

The area measurement tool allows you to draw your required area by clicking the cursor freehand. The units for the results can be changed using the dropdown list.

Steps to measure area:

- When icon is highlighted, click anywhere on map to measure area
- Use drop down menu to the right of measurement icons to select units
- Click on map once to start drawing area
- Continue to click on map to outline the area you wish to measure
- Double click mouse to finish drawing line
- Measurement results will display in measurement results window
- Select Clear to clear results window

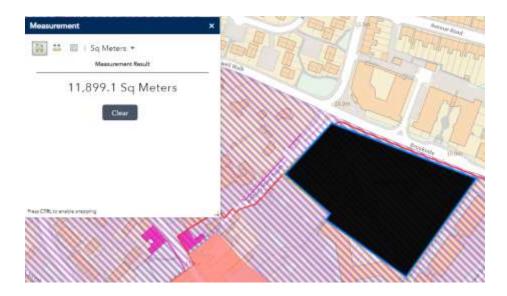

#### Measure distance

The distance measurement tool allows you to draw a line to measure distances. The feature can be drawn freehand and the units selected from the dropdown list.

Steps to measure distance:

- When icon is highlighted, click anywhere on map to measure distance
- Use drop down menu to the right of measurement icons to select units
- Click on map once to start drawing line segments
- Continue to click on map to outline the area you wish to measure
- Double click mouse to finish drawing the line
- Measurement results will display in the measurement results window
- Select Clear to clear results window

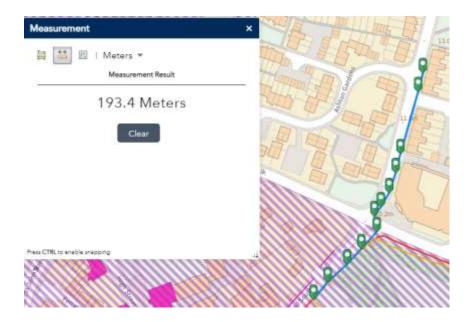

#### Location

The location measurement tool allows you to return the coordinates for a point by clicking on a point on the map in the units chosen from the dropdown list.

Steps to get Location coordinates:

- When icon is highlighted, click anywhere on map to retrieve coordinates
- Use drop down menu to the right of measurement icons to select units
- Coordinate results will display in measurement results window
- Select Clear to clear results window

| Measurement |                    | x         |
|-------------|--------------------|-----------|
| 응 책         | 🔄   Degrees 💌      |           |
|             | Measurement Result |           |
|             | Latitude           | Longitude |
| Ģ           | 52.312024          | -0.226034 |
|             | Clear              |           |
|             | OTHER COMIT        |           |
|             |                    |           |

The coordinates will be returned for a point by clicking on a point on the map in the units chosen from the dropdown list.

## **Select tool**

The Select tool enables you to interactively select features on the map and take actions on the selected features.

Click on the Select icon to open select tool

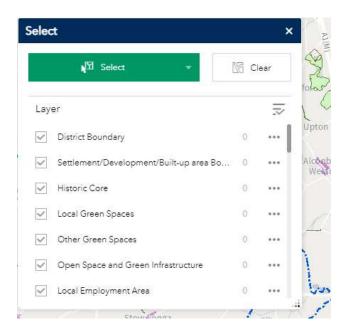

#### Steps to draw:

- Select Tool: Click on the Select icon
   to open Select tool
- Click the select button mode to begin selecting features on the map

| Select                      |                                |       | ×    |
|-----------------------------|--------------------------------|-------|------|
|                             | ☑ Select →                     | [2] C | lear |
| Layer                       | ∎⊊ Select by point             |       | _    |
| <ul> <li>Distric</li> </ul> | k∰ Select by rectangle         | 0     |      |
| ✓ Settler                   | Select by polygon ea Bo        | 0     |      |
| <ul> <li>Histori</li> </ul> | G Select by circle             | 0     |      |
| 🖌 Local (                   | ∑∰ Select by line              | 0     |      |
| ✓ Other                     | 🕼 Select by lasso              | 0     |      |
| V Open S                    | Space and Green Infrastructure | 0     | •••  |
| ✓ Local E                   | mployment Area                 | 0     |      |

- Click on the map to begin selecting features
- Number of features selected will be displayed by selection layer in the selection window. In the below image, the layers outlined in red have been selected. In order to select a layer, it needs to be turned on in the Layer list.

| ; | Selec        | t                            |        | ×   |
|---|--------------|------------------------------|--------|-----|
|   |              | r∯ Select ▼                  | ∐r Cle | ar  |
|   | Lay          | er                           |        |     |
| ſ | $\checkmark$ | Established Employment Areas | 5      |     |
|   | $\checkmark$ | Primary Shopping Frontage    | 8      |     |
| l | $\checkmark$ | Primary Shopping Area        | 1      |     |
| l | $\checkmark$ | Town Centres                 | 1      |     |
|   |              | Conservation Areas           | 0      |     |
|   | $\checkmark$ | Registered Parks and Gardens | 0      |     |
|   | $\checkmark$ | Listed Buildings             | 287    | ••• |
|   |              |                              |        |     |

• In selection window click the layer you wish to view to see list of selected features. To view the selected features in an attribute table, click the three dots to the right of the layer (circled in red). There will also be an option to clear the selection.

Layer Established Employment Areas 5  $\checkmark$ Primary Shopping Frontag  $\checkmark$ Selection actions  $\times$  $\checkmark$ Primary Shopping Area 👌 Zoom to Town Centres ~ ШC Pan to Conservation Areas Create layer Registered Parks and Gan  $\checkmark$ ▦ View in Attribute Table Listed Buildings  $\sim$ 12 Clear selection ē. . Stowgeonea Ellin

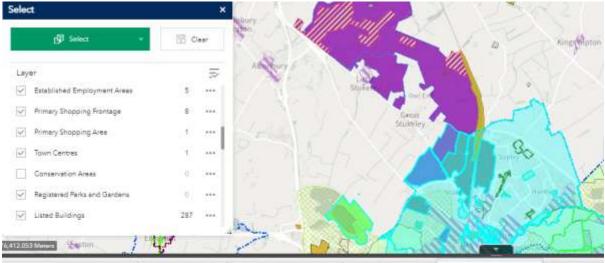

tommended for preservation conservation Locations of valued views Made Neighbourhood Flan Areas Alconbury Enterprise Zone Established Employment Areas Primary Shopping Filter by map estant 🛛 🛛 Zoom to 🔞 Clear selection 🕐 Raheah

| Location                                       | Pariah     |
|------------------------------------------------|------------|
| Hinchingbrooke Business Perk, Huntingdon       | Huntingdon |
| St Reter's Road Industrial Area, Huntingdon    | Huntingdon |
| Stukeley Meedows Industrial Estate, Huntingdon | Huntingdon |
| Ermine Business Park, Huntingdon               | Huntingdon |